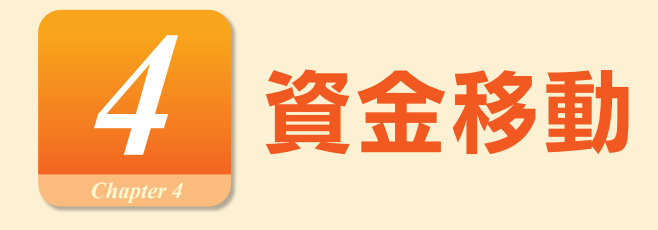

## **処理の流れ**

振込振替・データ受付サービス(総合振込、給与・賞与振込、口座振替、代金回収)のお取引における処理の流れをご 案内いたします。

## **手順1 振込・請求データの作成**

振込・請求の指定日や金額を入力し、振込・請求データを作成し、確定します。 ※振込振替において承認機能を利用しない場合は、データ作成後、続けて「取引実行」 を行い、振込が完了します。 ※確定後には、当行より電子メールを送信しますので、内容をご確認ください。

## **手順2 振込・請求データの承認**

作成データを確定した後、振込(請求)データは「承認待ち」の状態になります。 承認者による「承認」が実行されることで、振込(請求)データが銀行に送信されます。 ※振込振替において承認機能を利用しない場合は、「承認待ち」にならずに振込が完了します。

### **手順3 取引状態の確認**

承認後、取引状態が「受付済み」または「承認済み」となれば、振込(請求)データ送信の操作は終了となります。 取引状況の照会画面で、取引状態を必ず確認してください。

※承認後には、当行より電子メールを送信しますので、内容をご確認ください。

- ※「振込(請求)データの状況照会」で該当取引の照会が可能です。(振込振替は最終操作日以降31営業日、データ受付 サービスでは最終操作日以降70日間)必要に応じて、照会画面を印刷、保管してください。ただし、印刷した照会画 面は領収書にはなりませんので、領収書が必要な場合は、店頭にてお振込願います。
- ※仕掛中の振込(請求)データは(「確定」または「保存」のいずれかを少なくとも一度実施したデータ)は「最終承 認日+ 70日」 保存することができます。
- ※「振替結果の照会」で該当取引の振替結果の照会が可能です。(振替結果確認可能日以降120日間)

#### **取引状態表示について**

#### **[振込振替(振込振替承認機能なし)の場合]**

受付済み:振込振替の依頼を正常に受け付けた状態。

取消済み:振込振替の依頼を取り消した状態。

- ※「欠番」の場合は取引が成立していないこ と(資金が落ちていないこと)を入出金明細 照会にてご確認の上、必要に応じて再度操 作を行ってください。
- エ ラ ー:取引処理中や取引口座の状態によりエラーと なった状態。(処理不能・残高不足)
- **[振込振替(振込振替承認機能あり)・データ受付サービスの場合]**
- 承認待ち:依頼者が承認を依頼した状態。
- 承認済み:承認者による承認が完了している状態。

切替済み:総合振込の場合は振込振替、給与(賞与) 振込 の場合は総合振込に切り替えをした状態。

削除済み:依頼データを削除した状態。

- ●取引状態が「エラー」となった場合は、未完了取引となっておりますので、内容を修正のうえ、再度操 作を行ってください。
- **ご確認ください ●**データ作成時限間際はお取引が集中し、お取引が完了しない場合がございますので、時間に余裕を 持った操作をお願いします。

振込・請求先およびグループの登録・編集を行うことができます。また、振込・請求先情報のファイル登録・ファイル 取得を行うことができます。

## 振込先·請求先のマスタ登録 [新規登録 / 変更 / 削除 / 照会]

頻繁にご利用になる振込先口座(請求先)を、ご登録(マスタ登録)いただけます。 登録した口座は、振込先口座(請求先)一覧からの振込(請求)時、または他業務の登録振込先一覧からの振込振替を 行う場合にご利用いただけます。

※振込(請求)データの作成時に、新規に指定した振込(請求)先を追加登録することもできますが、依頼時の入力操 作を軽減するためにも、あらかじめ登録されることをお勧めします。

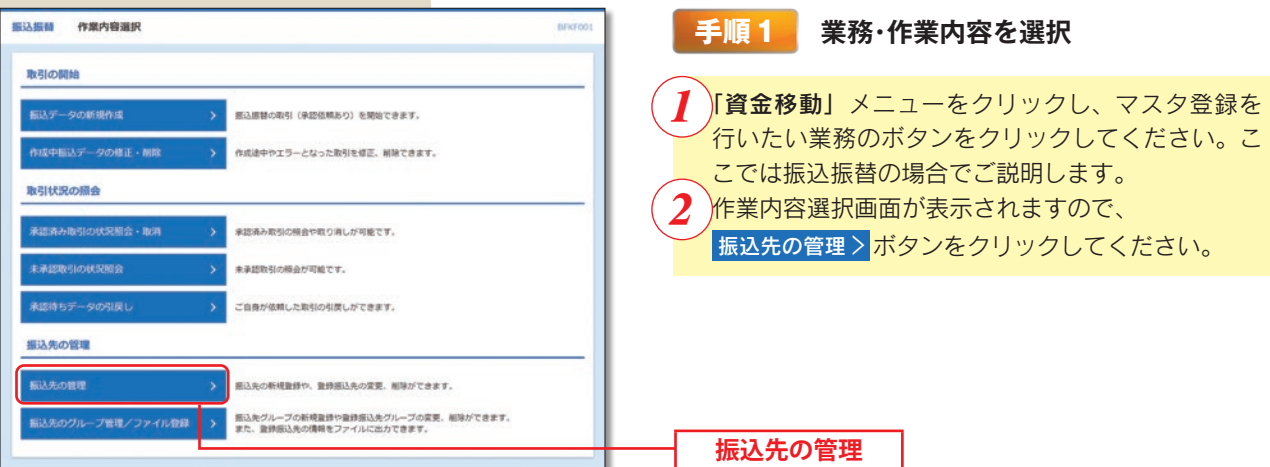

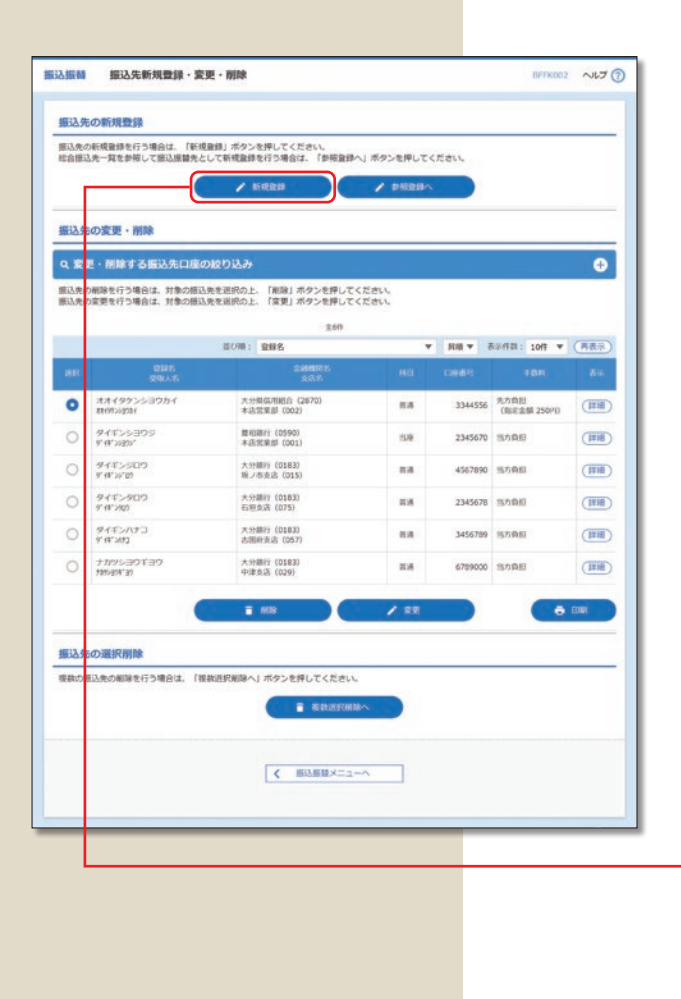

- **手順2 振込先の新規登録**
- 振込(請求)先一覧画面が表示されます。 ■ 新規登録 ボタンをクリックしてください。
- ※総合振込先一覧を参照して振込振替先として新規登 録する場合は、 ♪ 参照登録へ ボタンをクリックし てください。
- ※ 「複数選択削除へ ボタンをクリックすると、選択し た振込・請求先の登録を一括して削除することがで きます。
- ※「経過期間中」と表示されている振込(請求)先口 座は、金融機関または支店が将来的に廃止または統 合されます。
- ※「店舗なし」と表示されている振込(請求)先口座 は、金融機関または支店が既に廃止または統合され ています。

**新規登録**

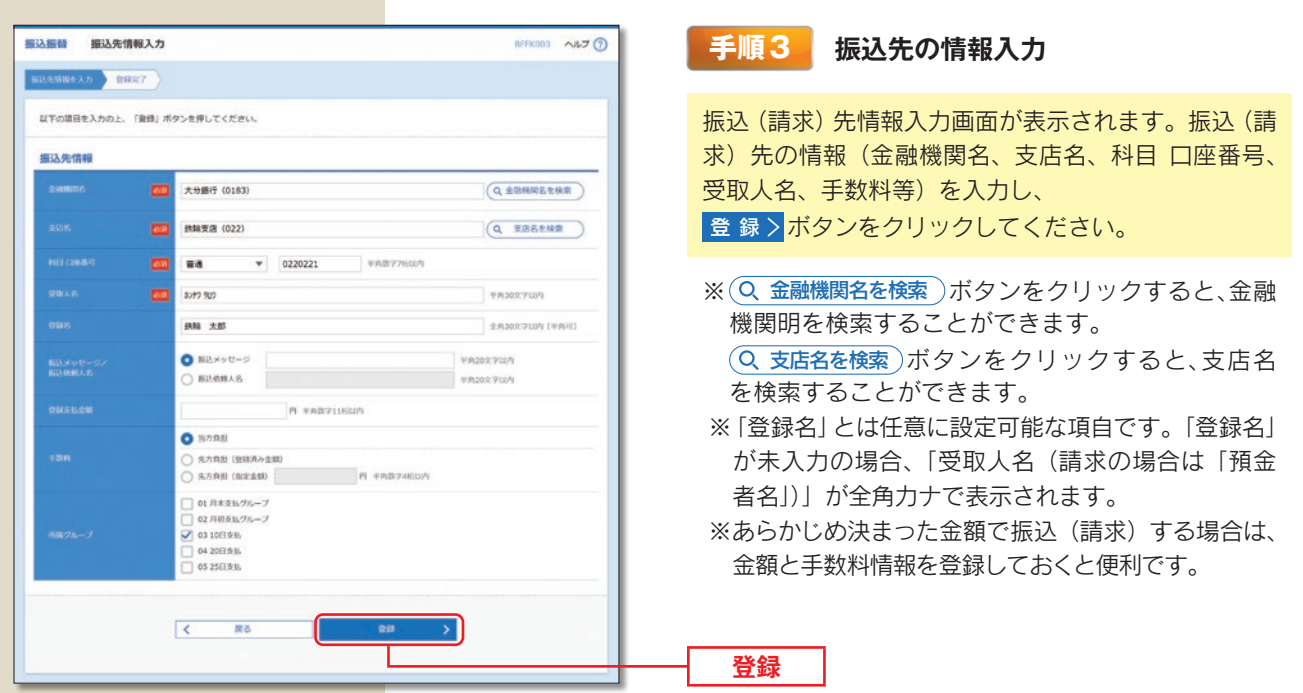

# **グループの登録**

登録された振込・請求先を、支払日や部署毎に分類した振込・請求先グループとして、振込・請求データ作成する際の 検索条件としてご利用いただくことができます。

振込振替(都度指定)、総合振込、給与・賞与振込、口座振替、代金回収、利用サービスごとに最大 20 グループまで振込・ 請求先グループの登録が可能です。

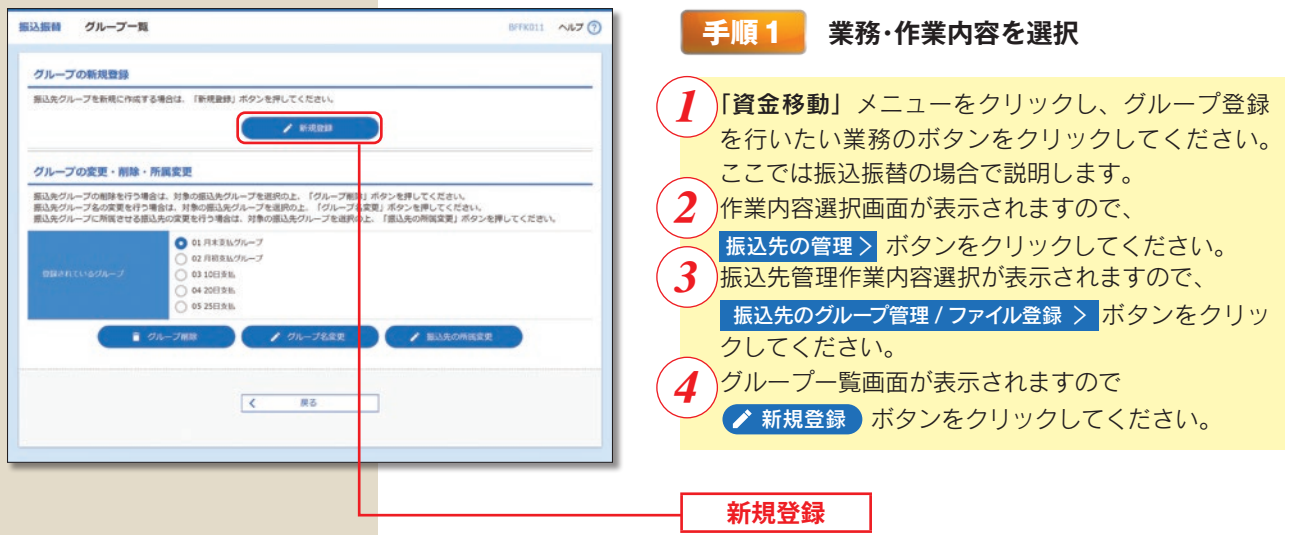

※登録されているグループからグループ名を選択し、 ブループ削除 ボタンをクリックすると、振込・請求先グルー プを削除することができます。ただし、登録されている振込・請求先は削除されません。

※登録されているグループからグループ名を選択し、 お 振込(請求)先の所属変更 ポタンをクリックすると、振込・請 求先グループの所属を変更することができます。

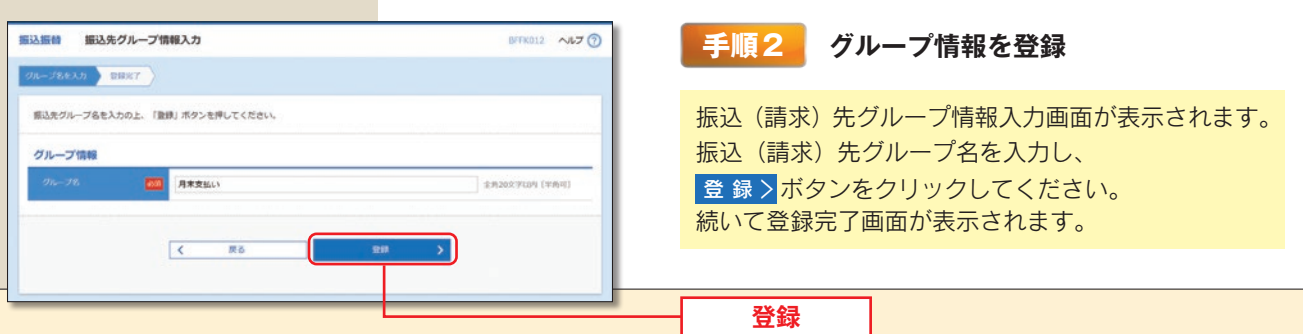